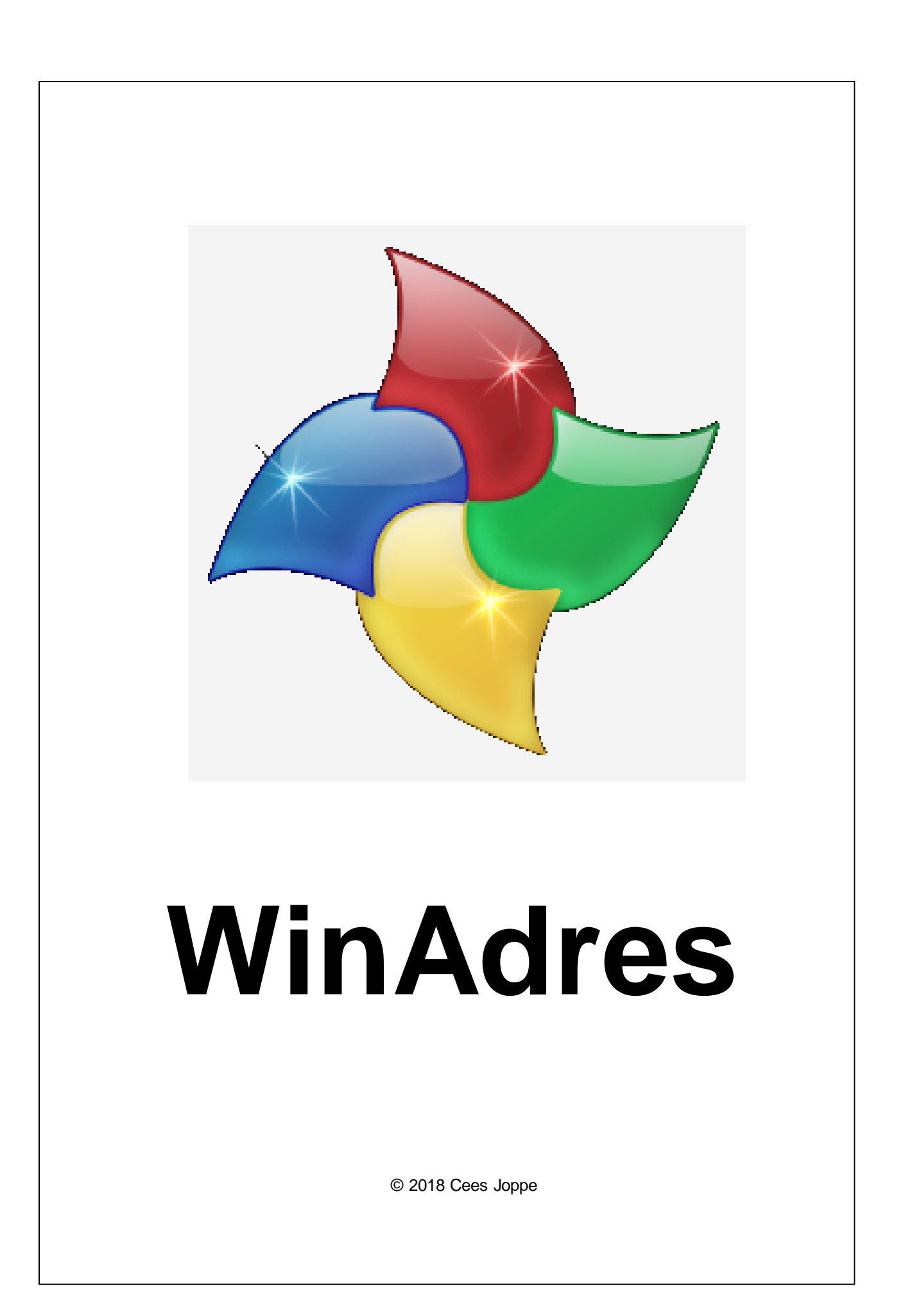

# **Inhoudsopgave**

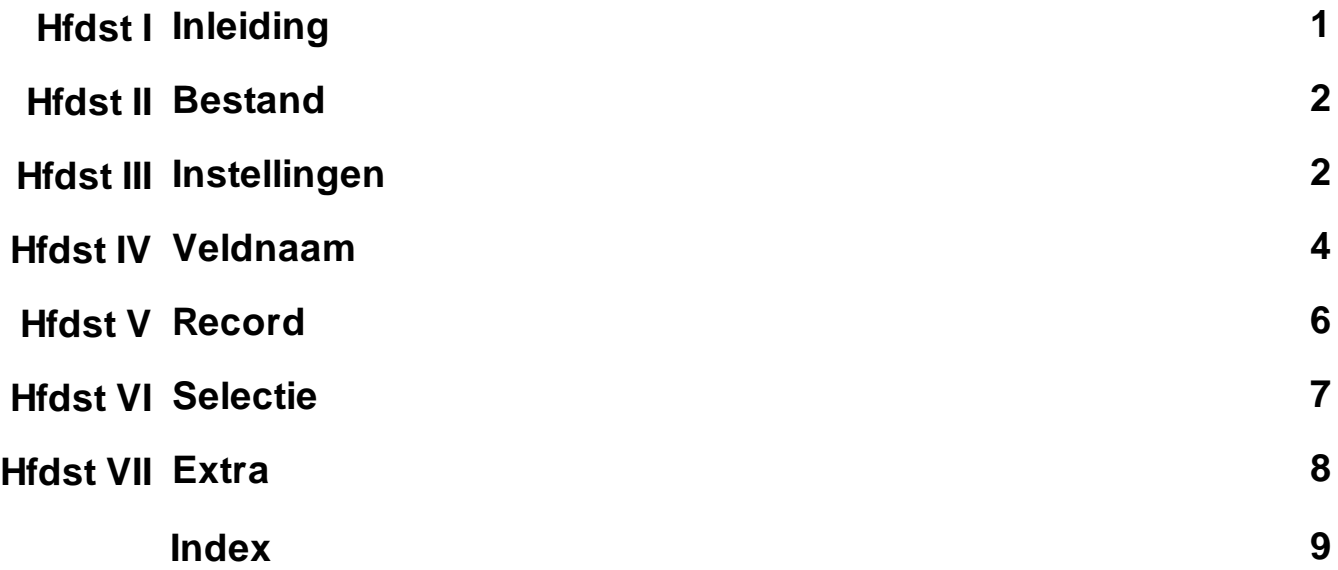

#### <span id="page-2-0"></span>**1 Inleiding**

#### *WinAdres is een database-programma dat gebruik maakt van een [csv-bestand](http://nl.wikipedia.org/wiki/Kommagescheiden_bestand).*

Als je het programma start, zie je een **overzicht** van de adresgegevens. Elke **[regel](#page-7-0)** is een **[record](#page-7-0)** met adresgegevens. Een record bestaat uit **[velden](#page-7-0)** die te wijzigen zijn. Elke kolom heeft een titel: de **[veldnaam](#page-5-0)**.

#### Bovenaan het scherm zie je 7 **menu-opties**:

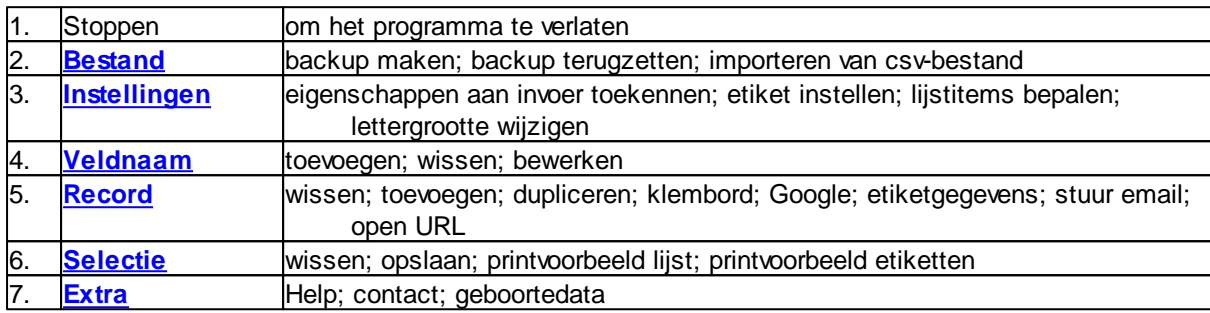

#### *Hoe kun je in dit overzicht navigeren?*

- door te klikken op de kolomtitel (de veldnaam), kun je de sorteren; meerdere keren klikken om oplopend of aflopend te sorteren
- op de eerste kolom kun je klikken om aan te vinken (te **[selecteren](#page-8-0)**)
- op de onderste regel is een invoerveld om te **zoeken** naar een bepaald woord; met de knoppen 'Volgende' en 'Vorige' kun je kijken of het zoekwoord vaker voorkomt
- door **dubbel te klikken** op een veld/cel, kun je de inhoud wijzigen; klikken op de eerste kolomtitel zorgt ervoor dat alle of geen records worden aangevinkt; ernaast klikken sorteert de aangevinkte records
- met allerlei toets-combinaties kun je snel navigeren door het overzicht:
	- '**Home-toets**': ga naar de voorste kolom
	- '**End-toets**': ga naar de laatste kolom
	- '**Ctr-Home**': ga naar de eerste kolom van het eerste record
	- '**Ctr-End**': ga naar de laatste kolom van het laatste record
	- '**Tab**': ga naar het volgende veld; aan het eind: naar het eerste veld van de volgende record
	- 'Insert': voeg **nieuw [record](#page-7-0)** toe (zie ook: Record $\rightarrow$  Toevoegen)
	- '**Delete**': wis dit record (de regel waar een veld een zwarte omtreklijn heeft)
	- '**Escape**': wis de inhoud van een veld (vooral bij GEBOORTEDATUM handig, omdat je anders verplicht bent, iets in te vullen)

#### *Hoe kan ik zoveel mogelijk gegevens van het overzicht zien?*

- je kan het scherm maximaliseren door op het vierkantje rechtsboven te klikken
- op een scherm met een hogere resolutie krijg je meer van het overzicht te zien
- veldnamen (kolommen) die je niet gebruikt, kun je wissen (Veldnaam > Wissen); pas op: alle gegevens in deze kolom gaan dan verloren!
- via Instellingen $\rightarrow$ Lettergrootte kun je een kleinere letter kiezen

#### *Wat kun je met WinAdres?*

- allerlei adresgegevens toegankelijk maken
- **etiketten uitprinten**
- lijsten genereren
- met geboortedatum verjaardagslijsten of leeftijdslijsten maken

Wie nog tips heeft om het programma te verbeteren, kan deze **[mailen](mailto:info@jopsoft.nl)**. *Drachten,november 2018 (versie 3.3.0.0) Cees Joppe*

#### <span id="page-3-0"></span>**2 Bestand**

Als er in de map van WinAdres.exe geen csv-bestanden zijn, wordt **Voorbeeld.csv** aangemaakt met daarin de adresgegevens van de maker van dit programma.

Heb je zelf een adresbestand als csv-bestand, dan kun je deze in de map van WinAdres.exe zetten. Onder de streep bij de menu-optie Bestand zie je de aanwezige adressenbestanden.

Het huidige (lees: ingeladen) bestand zie je als titel bovenaan het scherm, bv. WinAdres (Voorbeeld.csv)

#### *Backup maken*

Je kunt een **backup maken** van dit overzicht.

Het backup-bestand heet **<naam van het adressenbestand>.bak**

Het kan zinvol zijn een backup-bestand te maken als je veel nieuwe records erbij hebt gemaakt of andere wijzigingen hebt aangebracht.

*Het bewaren van het csv-bestand gaat automatisch als je op 'Stoppen' klikt.*

#### *Backup terugzetten*

Heb je per ongeluk gegevens gewist, dan kun je de **backup terugzetten**.

Je krijgt de datum van de laatste backup te zien; op dat moment kun je beslissen of het zinvol is het backup-bestand terug te zetten.

Pas op: gegevens die tussen nu en het maken van de laatste backup zijn ingevoerd, gaan verloren!

#### *Importeer CSV*

Als je via ander programma een csv-bestand hebt met adressen en wil je die toevoegen aan WinAdres, dan kun je dit bestand **importeren**.

Daarvoor is het nodig, dat de **Import-veldnamen** en de **Bestaande veldnamen** gekoppeld worden. Mocht je bepaalde import-veldnamen niet willen **koppelen**, dan kies je voor <geen koppeling>. Als alle import-veldnamen gekoppeld zijn, verschijnt de knop 'Verder' en worden de records toegevoegd.

#### *Annuleer import*

Als na het importeren blijkt dat de situatie voor het importeren beter hersteld kan worden, kies je voor '**Annuleer import**'.

In plaats daarvan kun je ook record voor record nalopen en het record aanvinken dat moet verdwijnen; via Selectie Wissen kunnen daarna de overbodige records in één keer gewist worden.

#### <span id="page-3-1"></span>**3 Instellingen**

#### *Eigenschappen*

Om het invoeren van nieuwe gegevens gemakkelijker te maken en de kans op het maken van fouten te verkleinen, kan aan elke veldnaam een **eigenschap** worden gekoppeld.

Uit de volgende 6 eigenschappen kan worden gekozen:

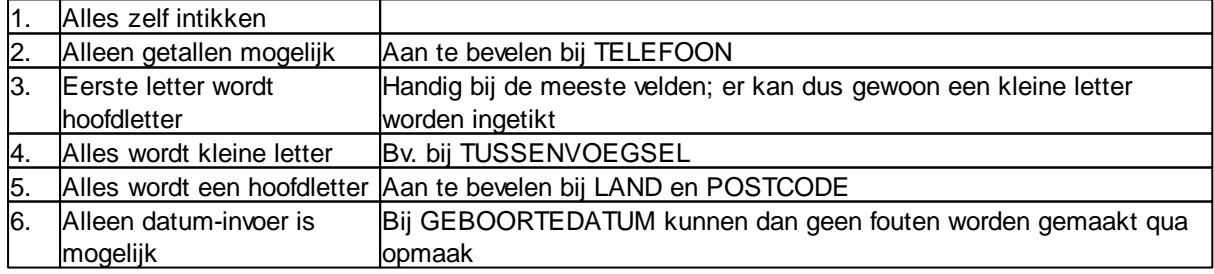

#### *Lijst*

Je kunt lijsten maken met de veldnamen. De keuze en volgorde kun je zelf bepalen.

Het programma bepaalt zelf of een **liggend** (landscape) of **staand** (portrait) formaat gekozen wordt. Alleen aangevinkte records worden in de lijst gezet.

De lettergrootte kan hier ook worden ingesteld. Ook of de records worden genummerd of niet.

Via 'Printvoorbeeld' kun je zien hoe de lijst er op een A4 uit ziet; de lijst kan worden uitgeprint. De lijst kan dan ook een titel krijgen; standaard 'WinAdres-lijst'. Via Selectie-Printvoorbeeld lijst kan hetzelfde.

#### *Etiket*

Als de Etikethoogte en Etiketbreedte worden ingevuld, ziet u bij Afmetingen hoeveel etiketten op het **etikettenprintblad** komen.

De HEMA 525 printer labels bv. gebruiken 3x7 etiketten op één blad.

Je kan de etiketten een **achtergrondkleur** geven (pas op: dat kost veel inkt!). Het lettertype en -grootte kan ook worden aangepast naar je eigen smaak.

Als je kiest voor 'Lijn om het etiket' kun je bij het Printvoorbeeld zien of lettertype en -grootte op het etiket passen.

Je kunt maximaal 12 veldnamen gebruiken voor het etiket; verdeeld over 4 regels van elk 3 hokken. Standaard is de volgende instelling:

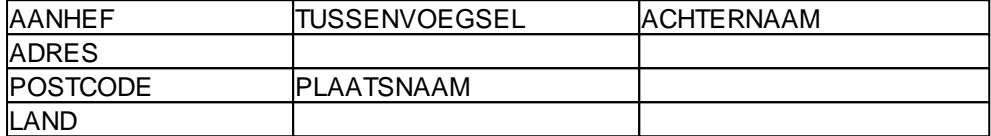

Je ziet dat 5 hokken leeg blijven in het voorbeeld.

De gebruikte velden worden op het etiket zowel horizontaal als vertikaal gecentreerd, uitgaande van de breedste regel.

#### *Lettergrootte en achtergrond wijzigen*

Je kunt kiezen uit lettergrootte 6, 8, 10, 12 , 14, 16 of 18. Wat je gebruikt, hangt vooral af van de gebruikte **[schermresolutie](http://www.pc-makkelijk.nl/schermresoluties.html)**. De **achtergrondkleur** van o.a. het overzicht kan gewijzigd worden.

*Alle instellingen worden automatisch opgeslagen in WinAdres.ini. Het overzicht met alle adresgegevens wordt ook opgeslagen zonder dat je daarop hoeft te letten.*

*Deze gegevens worden opgeslagen in WinAdres.csv. Beide bestanden staan in dezelfde map als WinAdres.exe*

#### <span id="page-5-0"></span>**4 Veldnaam**

In het voorbeeldbestand dat met dit programma wordt geleverd, worden 13 veldnamen gebruikt:

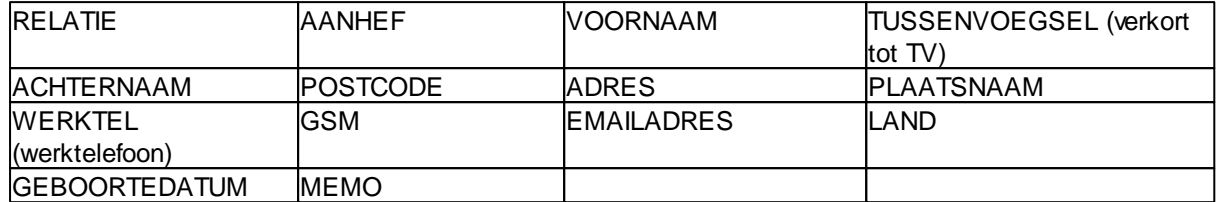

#### *Toevoegen*

Je kan naar eigen keuze veldnamen toevoegen Veldnamen->Toevoegen

Vergeet niet daarna een Eigenschap aan de velden die bij deze veldnaam horen, toe te kennen; dat kan via Instellingen $\rightarrow$ Eigenschappen.

#### *Wissen*

Je kan bepaalde veldnamen wissen via Veldnamen $\rightarrow$ Wissen.

Let op dat alle gegevens die in de velden staan onder de veldnaam die je wilt verwijderen, verloren gaan! Voor het overzicht is het echter wel handig, geen veldnamen te gebruiken waar je niets mee doet. Houd wel in gedachten welke veldnamen je wilt gebruiken voor het etiket (als je die mogelijkheid wilt gebruiken natuurlijk).

#### *Ook LAND is handig om te houden: niet alleen komen van 55 landen automatisch een vlaggetje naast de naam.*

*De landcodes voor de telefoonnummers worden ook automatisch aangepast.*

Mocht je deze opties willen gebruiken, gebruik dan hoofdletters en **schrijfwijze** zoals hieronder.

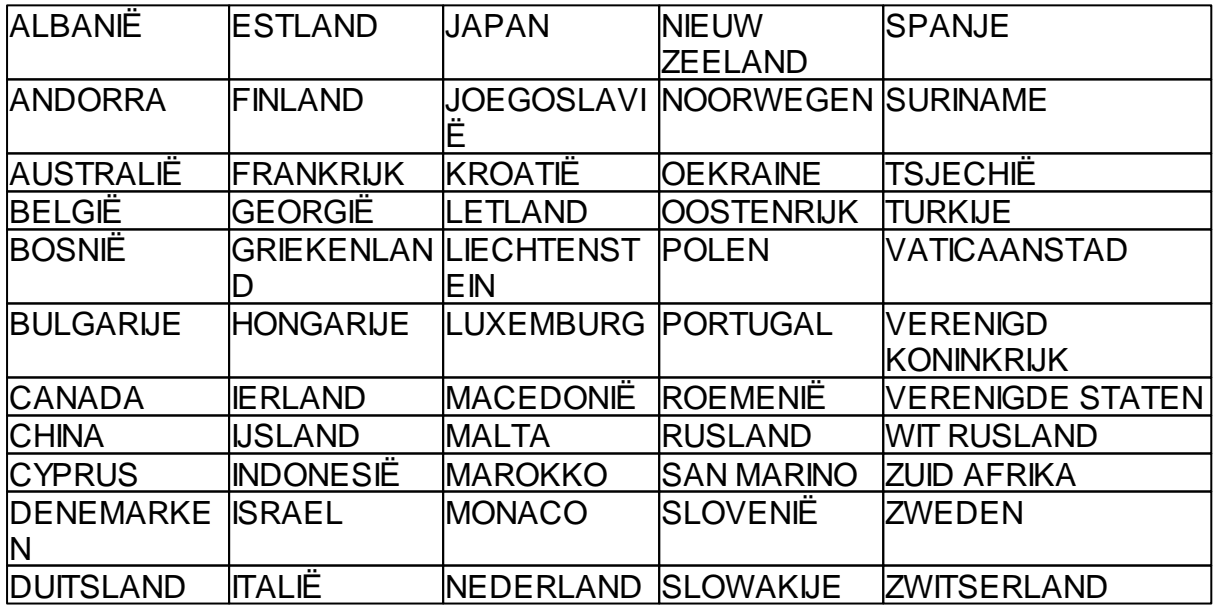

Het veld **MEMO** is handig omdat je daar meerdere regels kunt gebruiken.

#### *Bewerken*

Behalve LAND kun je alle veldnamen aanpassen, toevoegen of wissen. Veldnamen**→**Bewerken

*Als je geen LAND invult, neemt het programma aan dat je NEDERLAND bedoelt en vult dat (inclusief vlaggetje en landcode) alvast in.*

#### **6 WinAdres Help**

#### <span id="page-7-0"></span>**5 Record**

Een **record** is de verzameling gegevens. In het overzicht is een record hetzelfde als een regel.

#### *Apart*

Via Record $\rightarrow$  Apart kun je een record apart bekijken en bewerken. Met de **F12-toets** kom je ook in het scherm met één record. Met de kleine toetsen met pijltjes (bovenaan) kun je een vorig of volgend record inladen.

#### *Wissen*

Via Record-Wissen kun je een hele regel (een record) wissen. Je krijgt nog wel een waarschuwing vooraf. Met de **Delete-toets** kan het ook.

#### *Toevoegen*

Via Record $\rightarrow$  Toevoegen kun je een record toevoegen. Dat record komt vlak onder het gekozen record te staan.

Met de **Insert-toets** kan het ook.

#### *Dupliceren*

Wil je eenzelfde record nogmaals toevoegen omdat je bv. man en vrouw als twee records wilt hebben, dan kun je Record $\rightarrow$ Dupliceren gebruiken.

De kopie komt vlak onder het origineel te staan.

#### *Klembord*

Wil je de gegevens van een record naar het klembord kopiëren, dan gebruik je Record-Klembord. Daarna kun je in een email of tekstverwerker via de optie Plakken (Ctr-V) deze gegevens van het klembord halen.

#### *Etiketgegevens*

Als je wilt testen hoe de gegevens van het gekozen record als etiket eruit ziet, dan gebruik je Record→Etiket. De instellingen van Instellingen $\rightarrow$ Etiket worden daarvoor gebruikt.

Deze optie is om te testen of die instellingen kloppen.

#### *Stuur email*

Als het record waar je op staat een **emailadres** heeft, is de optie Record $\rightarrow$ Stuur email toegankelijk. Je kan dan het emailprogramma gelijk starten. Standaard wordt de tekst van Instellingen→MollieSMS→SMS/email gebruikt.

#### *Open URL*

Als het veld waar je op staat een internetadres is (http:// of www.) dan kun je met Record<sup>></sup>Open URL gelijk het internetprogramma starten

#### *Google Zoek*

Je staat op een bepaald veld (rond het veld is dan een zwarte lijn) en wilt daar **informatie** over. Je gebruikt Record Google Zoek en **Google** wordt opgestart met de inhoud van het veld als zoekoptie.

#### <span id="page-8-0"></span>**6 Selectie**

Een selectie bestaat uit één of meer **aangevinkte records**. Onderaan het overzicht zie je hoeveel van het totaal aanwezige records er aangevinkt dus geselecteerd zijn.

Door op het **vierkantje** (in de eerste kolom) te klikken selecteert u het record rechts ervan. Klik je nogmaals, dan gaat het vinkje weer weg.

Klik je op het vinkje linksbovenaan dan selecteer je alle records tegelijk. Nogmaals klikken: alle vinkjes gaan weg. Klik je naast het **vakje linksbovenaan**, dan wordt de eerste kolom gesorteerd en komen de geselecteerde records biovenaan te staan.

Let op: misschien moet je nogmaals klikken....

#### *Wissen*

Wil je meerdere records tegelijk wissen, dan kun je Selectie $\rightarrow$ Wissen gebruiken. Je kan natuurlijk ook herhaald Record $\rightarrow$ Wissen gebruiken (of de Delete-toets).

#### *Opslaan*

Wil je een aantal records aan iemand geven, dan kun je deze records aanvinken en via Selectie $\rightarrow$ Opslaan opslaan onder een zelfgekozen naam. Je exporteert dus die records als csv-bestand.

#### *Printvoorbeeld lijst*

Via Selectie > Printvoorbeeld lijst ga je direct naar de lijst zoals die via Instellingen > Lijst is ingesteld. Je kan een titel ingeven en kan de lijst indien gewenst gelijk printen.

#### *Printvoorbeeld etiketten*

Via Selectie Printvoorbeeld etiketten ga je direct naar de etiketten van de geselecteerd records zoals je die bij Instellingen→Etiket heb ingesteld. Je kan ze dan gelijk printen.

#### *Stuur email*

Naar de aangevinkte records wordt een email gestuurd (mits de afzonderlijke records een emailadres hebben).

Standaard wordt de tekst uit Instellingen->MollieSMS->SMS/email gebruikt.

#### *Relatie*

Via Selectie Relatie kun je uit de beschikbare relaties kiezen; alle records die bij de gekozen relatie horen, worden aangevinkt.

#### *Land*

Via Selectie > Land kun je uit de gebruikte landen kiezen; alle records die bij het gekozen land horen, worden aangevinkt.

**7**

#### <span id="page-9-0"></span>**7 Extra**

Als extra een paar opties die qua onderwerp een beetje apart staan:

#### *Help*

Dit bestand (**WinAdres\_Help.exe**) dat zich in dezelfde map bevindt als WinAdres.exe Je kan deze teksten uitprinten of via **Index** op zoekwoorden naar bepaalde onderwerpen zoeken. Op onderstreepte woorden kun je klikken om naar het betreffende hoofdstuk te gaan. Met de **F1-toets** kun je overal in het programma dit helpbestand aanroepen.

#### *Printvoorbeeld Help*

Word wordt gestart en **WinAdres\_manual.doc** wordt ingeladen.

#### *Contact*

Wil je een email naar JopSoft sturen, dan kun je op info@jopsoft.nl klikken. JopSoft houdt zich aanbevolen om opmerkingen/tips van je te mogen ontvangen. Vooral ideeën voor uitbreidingen van dit programma zijn welkom.

Op de site van JopSoft kun je vooral educatieve programma's vinden. Klik op **[www.jopsoft.nl](http://www.jopsoft.nl)** om er gelijk naar toe te surfen.

Als je op '**Check nieuwere versie**' klikt, maak je contact met de server van JopSoft. Is er een hogere (nieuwere) versie beschikbaar, dan kun je deze hier **downloaden**.

#### *Geboortedata*

Als je een veld gebruikt waar je de geboortedata in opslaat, kun je via Extra<sup>3</sup>Geboortedata een paar extra dingen doen:

- 1. een gesorteerde lijst maken en printen (via Printvoorbeeld) op geboortedatum of leefijd of verjaardag
- 2. sorteren gebeurt door op de kolomtitels te klikken (aflopend of oplopend)
- 3. de gele kolom is de kolom waar op dit moment op gesorteerd is

4. bij **Vandaag** zie je de datum van vandaag; het overzicht heeft zich aangepast aan die datum; je kan die startdatum ook aanpassen en bv. een verjaardagslijst maken op 1 januari.

Je kunt een **lichtkrantje** laten lopen met als tekst:

- 1. de oudste persoon uit het overzicht
- 2. de jongste
- 3. de eerstvolgende jarige
- 4. een willekeurige verjaardag
- 5. geen

# **I n d e x**

# **- A -**

aangevinkte records 7 achtergrondkleur 2 Annuleer import 2

# **- B -**

backup maken 2 backup terugzetten 2 Bestaande veldnamen 2

# **- C -**

c:\jopsoft\winadres 8 Check nieuwere versie 8 c r e dit s 2 c s v-b e s t a n d 1 Ctr-End 1 Ctr-Home 1

# **- D -**

Delete 1 Delete-toets 6 downloaden 8 dubbel te klikken 1

# **- E -**

eigenschap 2 Eigenschappen 2 emailadres 6 End-toets 1 Escape 1 Etiket 2 etikettenprintblad 2

# **- F -**

F12-toets 6 F1-toets 8

### **- G -**

geboortedata 8 Google 6 Google Maps 6

# **- H -**

Home-toets 1 h y b rid 6

# **- I -**

importeren 2 Import-veldname n 2 in- en uitzomen 6 Index 8 informatie 6 Insert 1 Insert-toets 6 installatiemap 8 internetadres 6 inzoommogelijkheid 6

# **- K -**

kaartjes 6 kle m b o r d 6 k o p p ele n 2

#### **- L -**

L A N D 4 landcodes 4 Lettergrootte 2 lichtkrantje 8 liggend 2 Lijst 2

# **- M -**

mailen 1 MEMO 4 menu-opties 1 MollieSMS 2

**9**

# **- N -**

naam van het adressenbestand.bak 2 nieuw record 1

### **- O -**

overzicht 1

# **- R -**

record 1, 6 regel 1 roadmap 6

### **- S -**

satellite 6 schermresolutie 2 schrijfwijze 4 screendump 6 selecteren 1 staand 2 Stoppen 1

# **- T -**

Tab 1

$$
-\mathbf{V} -
$$

vakje linksbovenaan 7 Vandaag 8 variabelen 2 velden 1 veldnaam 1 verjaardag 2 versienummer 8 vierkantje 7 vlaggetje 4 Voorbeeld.csv 2

### **- W -**

WinAdres.bak 2 WinAdres.csv 2 WinAdres.ini 2 WinAdres\_Help.exe 8 WinAdres\_manual.doc 8 www.jopsoft.nl 8

$$
-Z-
$$

zoeken 1